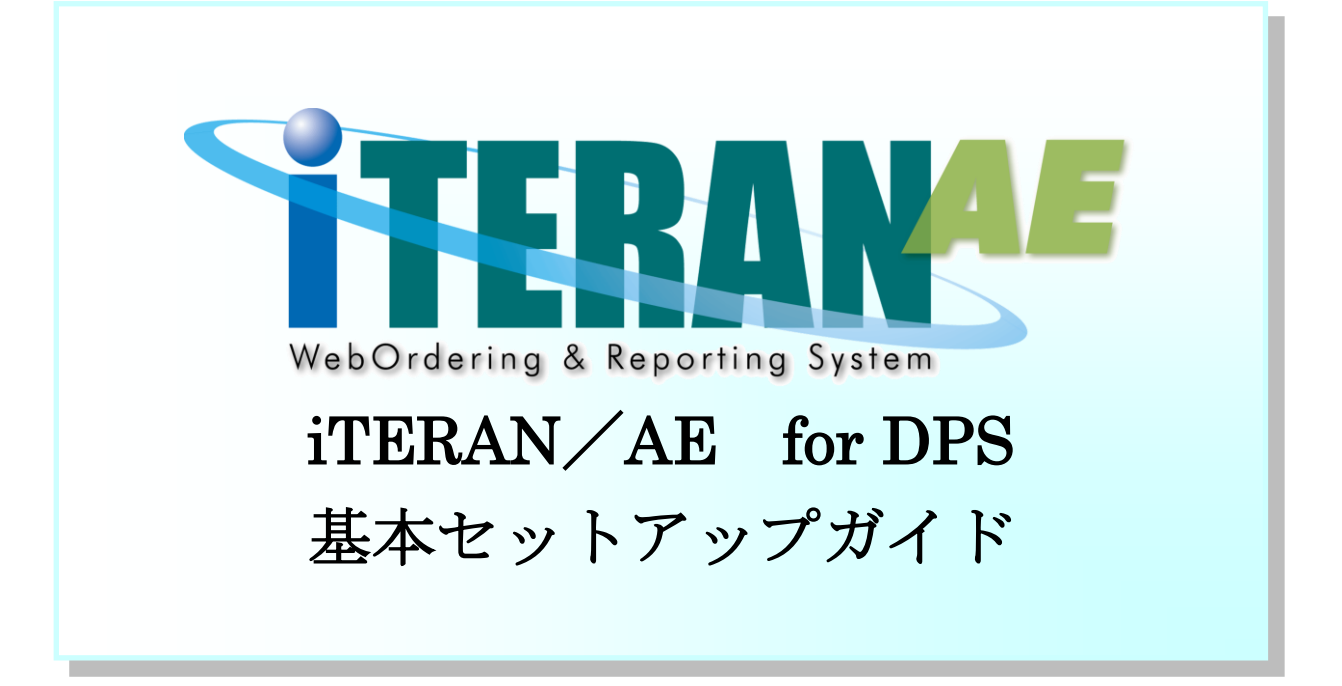

【 第 1.7 版 】

2020 年 12 月 25 日

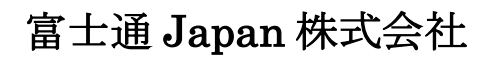

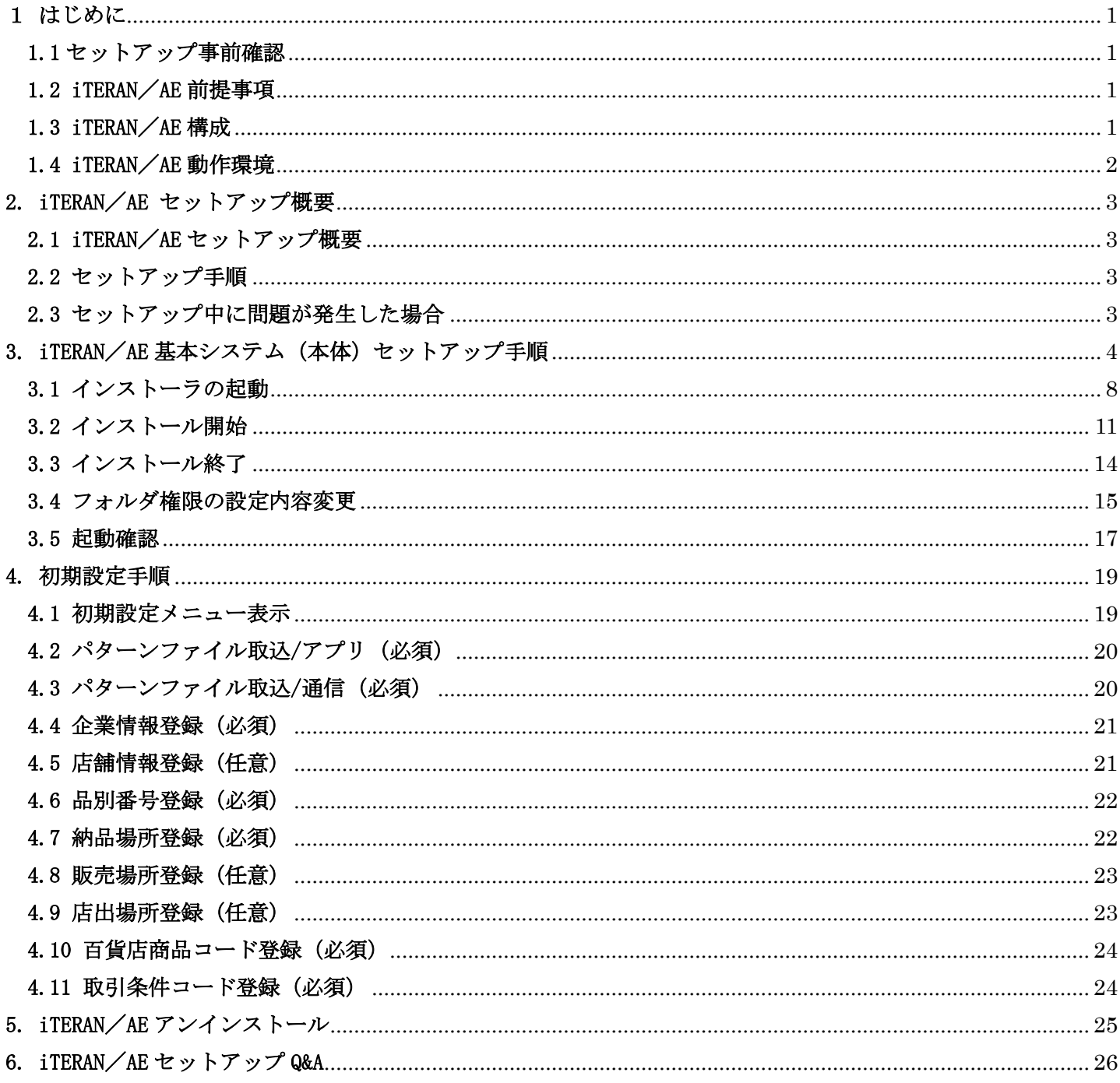

## <span id="page-2-0"></span>1 はじめに

本書は、iTERAN/AE For DPS(以下 iTERAN/AE)のセットアップを正しく行っていただくための情報を記載して います。

iTERAN/AE の操作方法等については、別冊「iTERAN/AE 基本操作マニュアル」を参照ください。

#### <span id="page-2-1"></span>1.1 セットアップ事前確認

・iTERAN/AE のセットアップは、お取引先様(自社)と取引する百貨店との間で取引条件等が合意され、百貨 店と EDI(電子商取引)の実施が既に決定していることを前提とします。

・iTERAN/AE でのご利用のプリンターについては、プリンター付属のマニュアルを参照し、事前に正しくテス ト印刷が出来ることをご確認ください。

印刷の設定につきましては、各プリンターメーカーのサポート窓口にお問い合わせください。

・インターネット等の接続環境は、事前にご確認ください。インターネット接続の詳細に関しましては、ご利 用のプロバイダ等へお問い合わせください。

#### <span id="page-2-2"></span>1.2 iTERAN/AE 前提事項

・ご利用拠点毎に GLN コード及び共通取引コードを取得していただきます。

- ・拠点当たり複数の PC に導入することはできません。
- ・GLN 及び共通取引コードについては、下記ホームページをご覧ください。 財団法人 流通システム開発センター (<http://www.dsri.jp/code/gln/index.htm>)

# <span id="page-2-3"></span>1.3 iTERAN/AE 構成

iTERAN/AE を動作するためには、以下のソフトウェアが必要になります。 以下のソフトウェアは iTERAN/AE のインストールと同時に自動的にインストールされます。

- ・Microsoft .NET Framework Version 3.5
- ・Microsoft Windows Installer 3.1
- $\cdot$  TRE1.5

# <span id="page-3-0"></span>1.4 iTERAN/AE 動作環境

#### iTERAN/AE を動作するためには、以下の環境が必要となります。

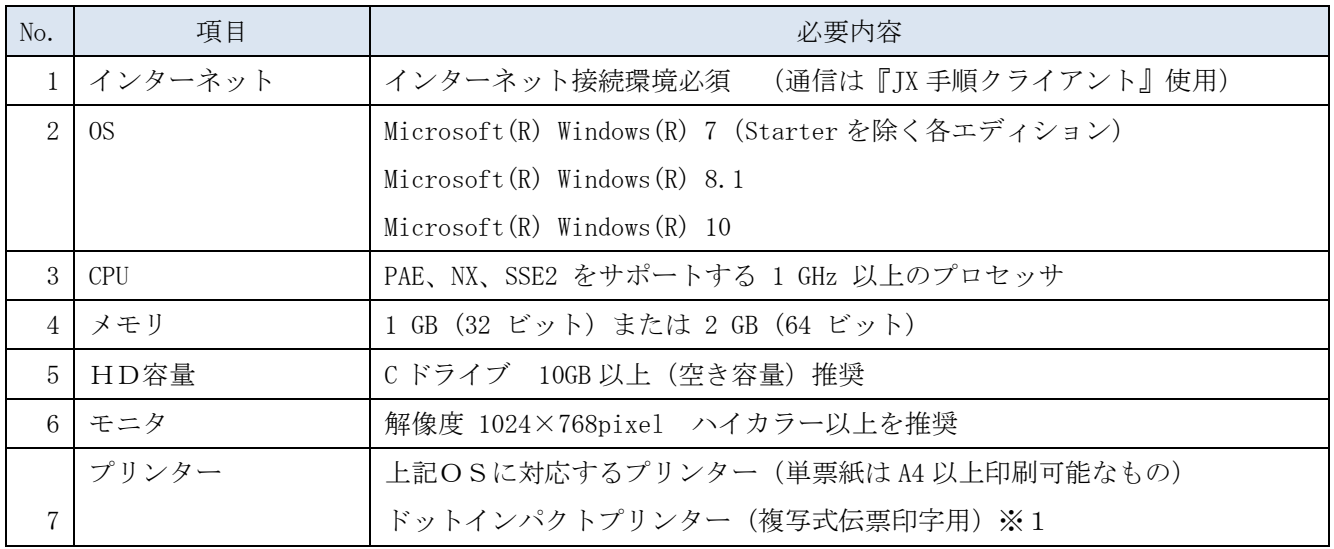

※1 百貨店との取引の関係上、取引先様側で複写式伝票を印字する必要がある場合は、複写式伝票を準備する 必要があります。

**THERANAE** 

iTERAN/AE for DPS 基本セットアップガイド

# <span id="page-4-0"></span>2. iTERAN/AE セットアップ概要

#### <span id="page-4-1"></span>2.1 iTERAN/AEセットアップ概要

iTERAN/AEは1つのアプリケーションで複数百貨店と業務が行えるアプリケーションです。iTERAN /AE をご利用になるためには、下記の①~③の作業を行なう必要があります。

①iTERAN/AEのインストール 2.1インストーラのダウンロードとファイルの解凍

②iTERAN/AEのインストール 2.2セットアップ手順~3.5起動確認まで

③iTERAN/AEの初期設定 4.1初期設定メニュー表示~4.11取引条件コード登録まで

# <span id="page-4-2"></span>2.2 セットアップ手順

セットアップを開始する際に、以下の資料をお手元にご用意ください。

・iTERAN/AE for DPS 基本セットアップガイド(本書)

本書「3. iTERAN/AE 基本システム(本体)セットアップ手順」にて、iTERAN/AE のセットアップ手 順を説明します。

# <span id="page-4-3"></span>2.3 セットアップ中に問題が発生した場合

iTERAN/AE のセットアップ、またはセットアップ中に問題が発生した場合、本書末の「セットアッ プ Q&A」を参照ください。

問題が解決できない場合は、サポートまでお問合せください。

※問合せ先は別紙「iTERAN/AE サポート問合せ先」を参照ください。

**iTERANAE**<br>iTERAN/AE for DPS 基本セットアップガイド

<span id="page-5-0"></span>3. iTERAN/AE 基本システム(本体)セットアップ手順

iTERAN/AE の基本システム (本体) のセットアップは次頁以降の 3.1 ~ 3.6の手順で行ってくださ い。

#### 3.1 インストーラのダウンロードとファイルの解凍

① 以下のURLをインターネットブラウザに入力します。 ※以下リンクをクリックすると既定のインターネットブラウザが起動します。

<http://www.iteran.jp/dps/download/Installer.zip>

② インターネットブラウザ上で以下のメッセージが表示されます。 「保存」ボタン横の上矢印ボタンをクリックします。 ※表示メッセージはOS、インターネットブラウザにより異なります。

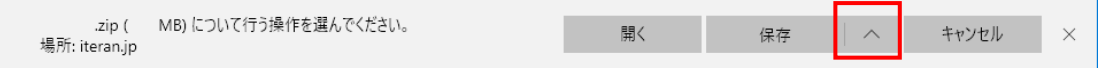

③ 表示された「名前を付けて保存」をクリックします。 ※表示はOS、インターネットブラウザにより異なります。

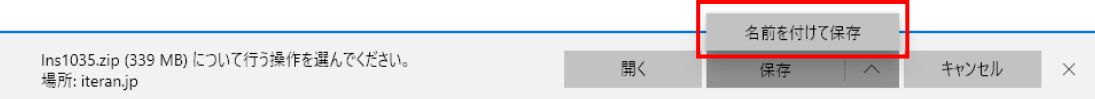

④ ダウンロードするインストーラの保存場所を選択し「保存」ボタンをクリックします。

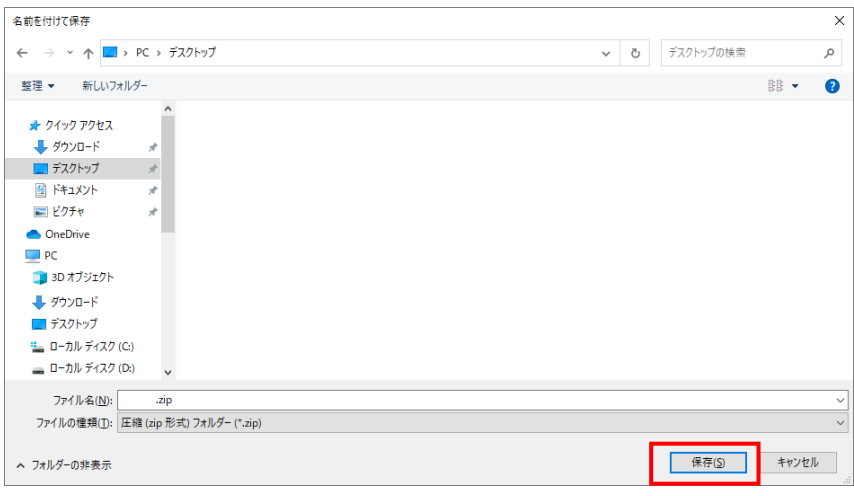

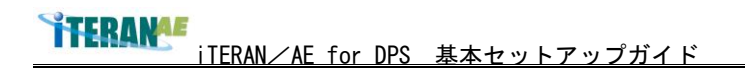

⑤ ダウンロードが完了したら「×」ボタンで閉じ、インターネットブラウザも閉じます。

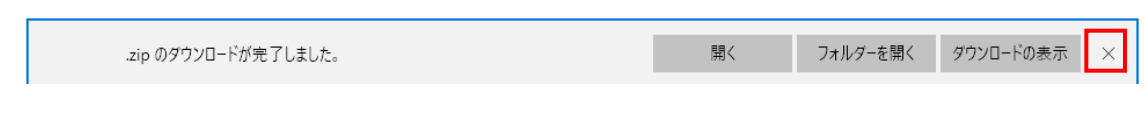

⑥ 指定した場所に「Installer.zip」ファイルが保存されます。

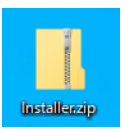

⑦ 「Installer.zip」ファイル上で右クリックし、表示されたメニューから「プロパティ」をクリ ックします。

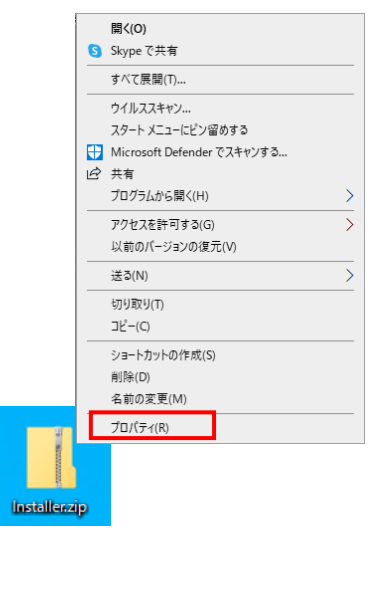

⑧ 表示されたプロパティでセキュリティブロックが表示されている場合は以下に従い、 セキュリティブロックの解除を行ってください。

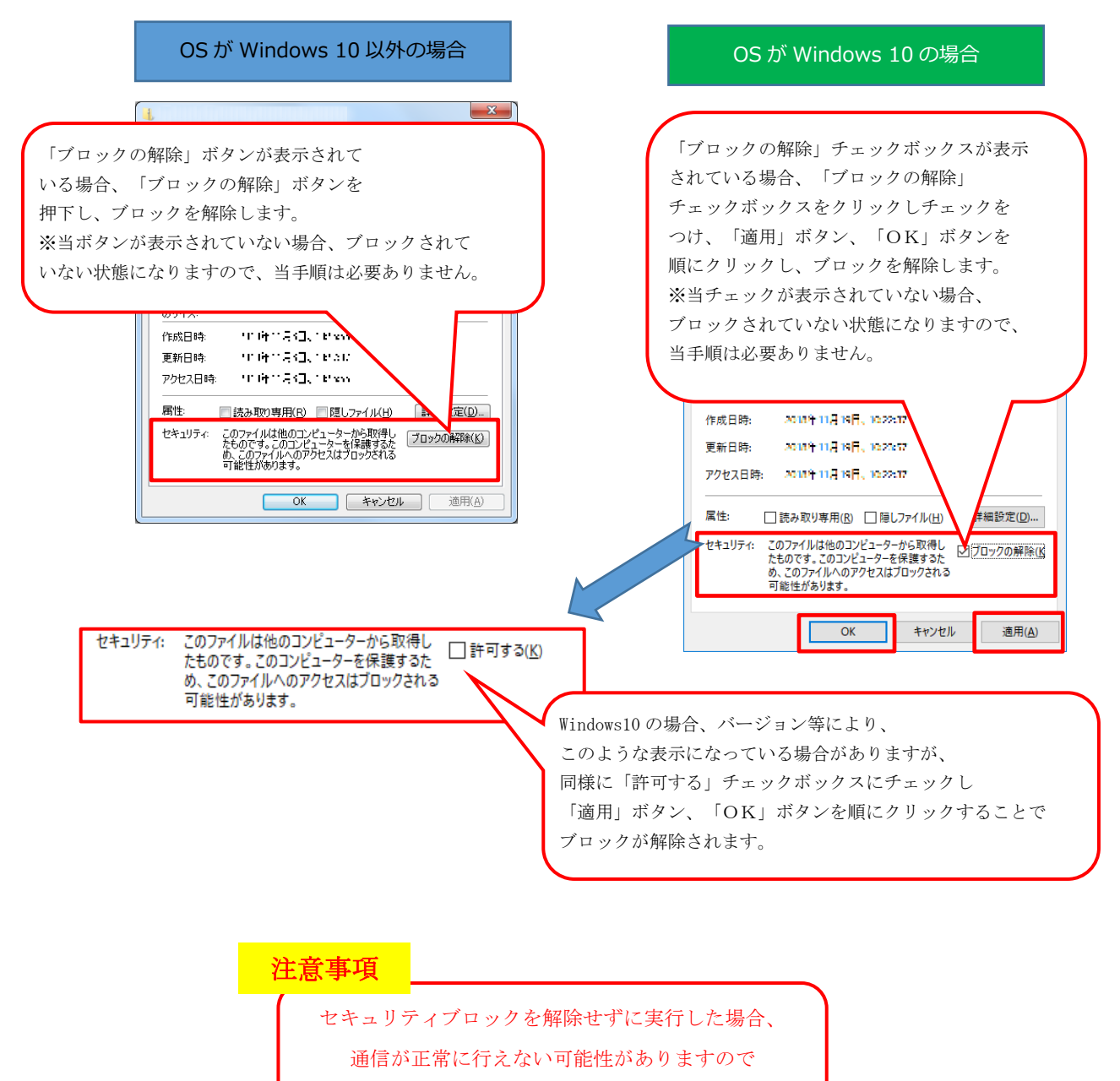

必ず確認、実施してください。

⑨ 「Installer.zip」ファイル上で右クリックし、表示されたメニューから「すべて展開」をクリ ックします。

※ご利用の環境により、解凍ソフトでの解凍が利用可能な場合は解凍ソフトでの解凍を実施して ください。

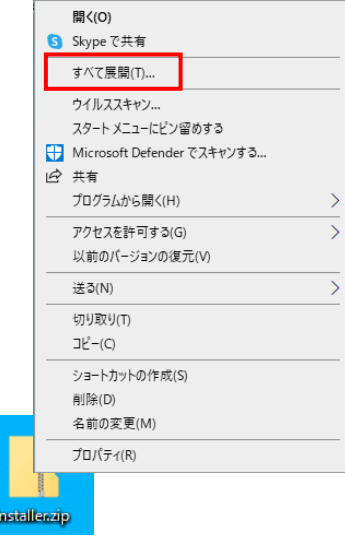

⑩ 表示された画面の「展開」ボタンをクリックします。

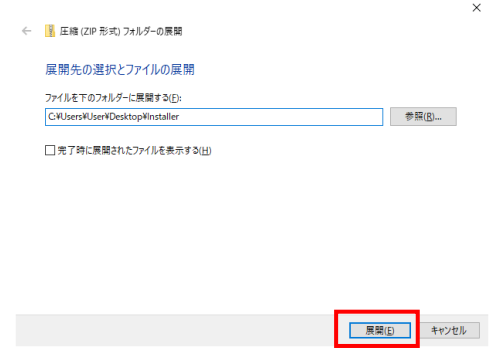

⑪ すべて展開(解凍)が完了すると、「Installer」フォルダが作成されます。

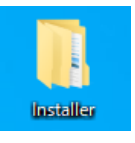

## <span id="page-9-0"></span>3.2 インストーラの起動

①管理者権限を持っているユーザであることを確認してください。

※ インストール進行時に、管理者権限でインストールする場合でもコンピュータに許可されていな い変更が加えられる事を防ぐために以下の4つの警告画面が表示される場合があります。表示内 容を確認し、「続行」ボタンでインストールを進めてください。

【警告画面 1】

java ランタイムインストール時の警告画面表示の場合、「続行(C)」ボタンクリックして、インスト ールを進めてください。

※OS、環境により表示メッセージが異なる場合があります。

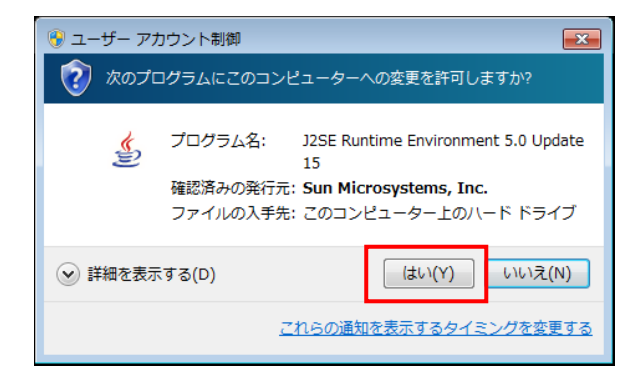

【警告画面 2】

BizX クライアントインストール時の警告画面表示の場合、「許可(A)」箇所をクリックして、インス トールを進めてください。

※OS、環境により表示メッセージが異なる場合があります。

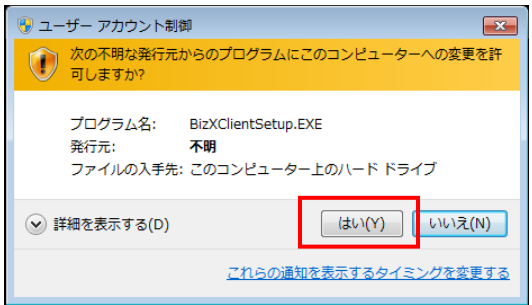

【警告画面 3】

.NET Framework 3.5 時の警告画面表示の場合、「続行(C)」箇所をクリックして、インストールを進 めてください。

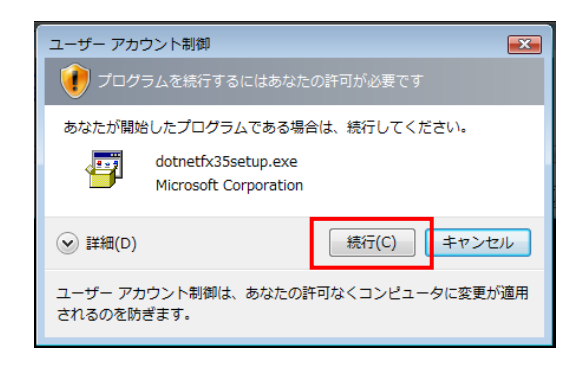

【警告画面 4】

iTERAN/AE インストール時の警告画面表示の場合、「はい」をクリックして、インストールを進めて ください。

※OS、環境により表示メッセージが異なる場合があります。

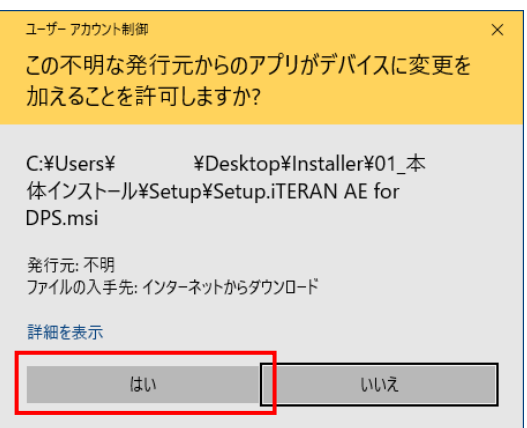

② 3.1 にてすべて展開(解凍)したフォルダを開き、「01\_本体インストール」フォルダを開きます。

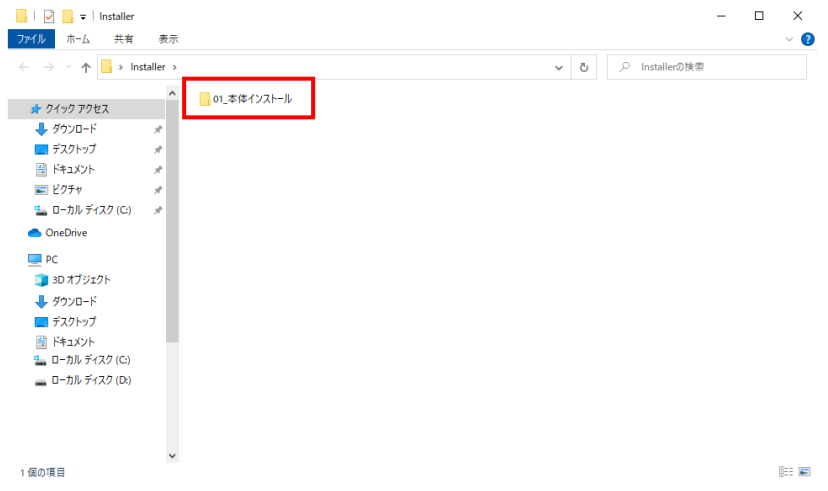

③「マイコンピュータ」を開き、「セットアップ CD」をダブルクリックします。

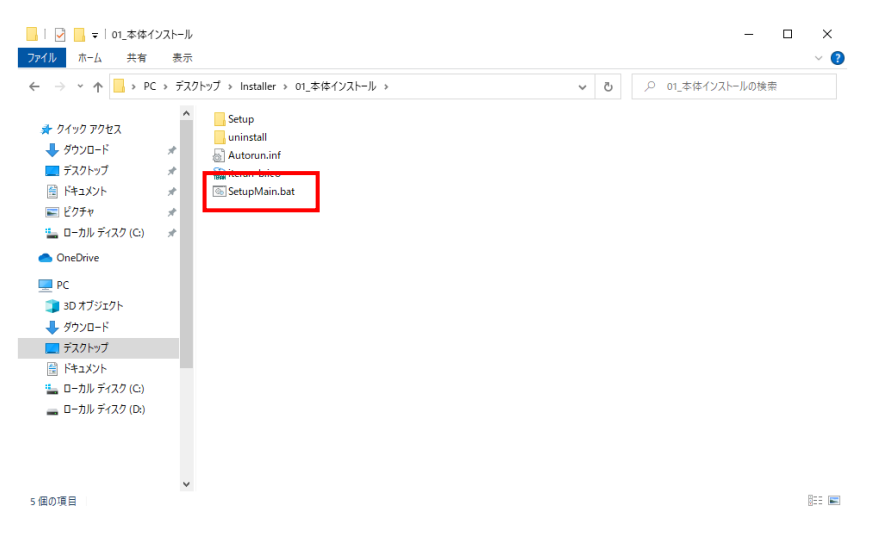

⑥インストール開始確認画面が表示されます。

<span id="page-11-0"></span>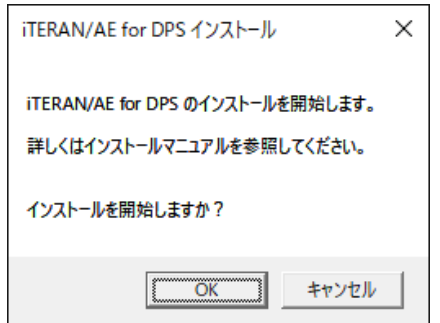

# 3.3 インストール開始

①「iTERAN/AE for DPS インストール」ダイアログボックス表示

「iTERAN/AE for DPS インストール」というダイアログボックスが表示されますので、 「OK」をクリックします。

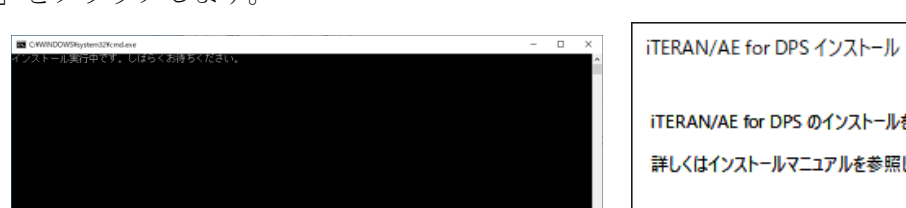

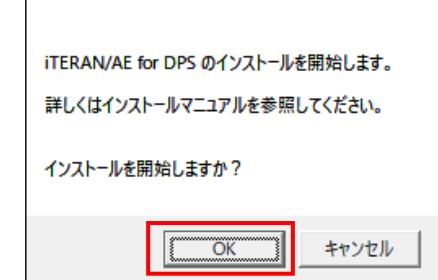

 $\times$ 

②「Java 実行環境」と「BizX クライアント」のインストール

下記インストール実行中画面が表示され、iTERAN/AE を起動するのに必要となります。

「Java 実行環境」とデータの送受信に必要となる「BizX クライアント」のインストールが始まり ます。

※項目 1.3「iTERAN/AE 構成」に記載されているソフトウェアが利用端末にインストールされてい ない場合、ここでインストールが行われます。

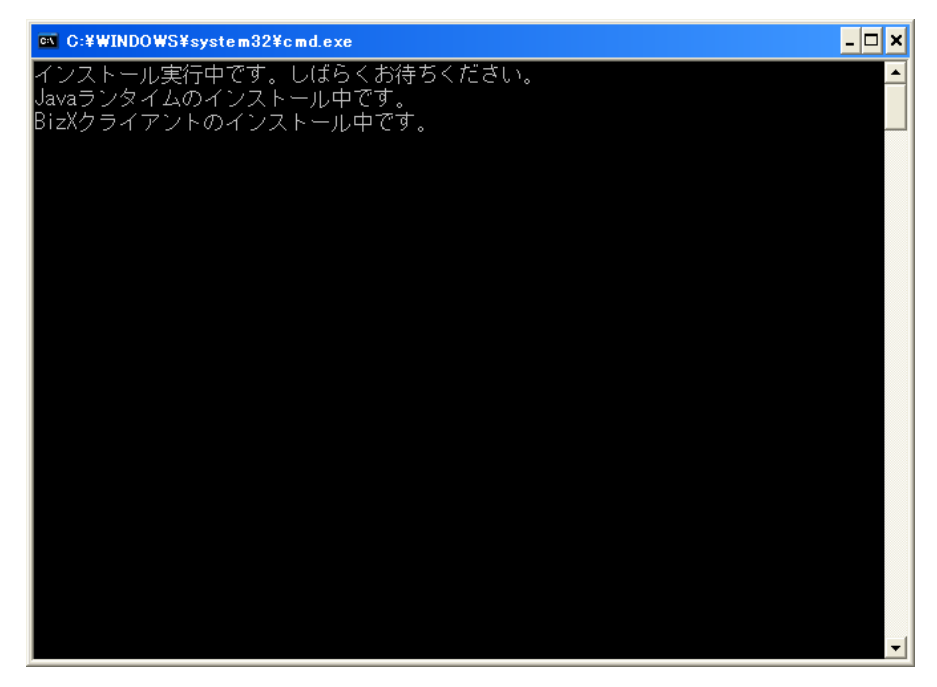

③「iTERAN/AE for DPS セットアップ ウィザードへようこそ」ダイアログボックス表示 数分待ちますと、「iTERAN/AE for DPS セットアップ ウィザードへようこそ」というダイアログボ ックスが表示されますので、「次へ (N) >」をクリックします。

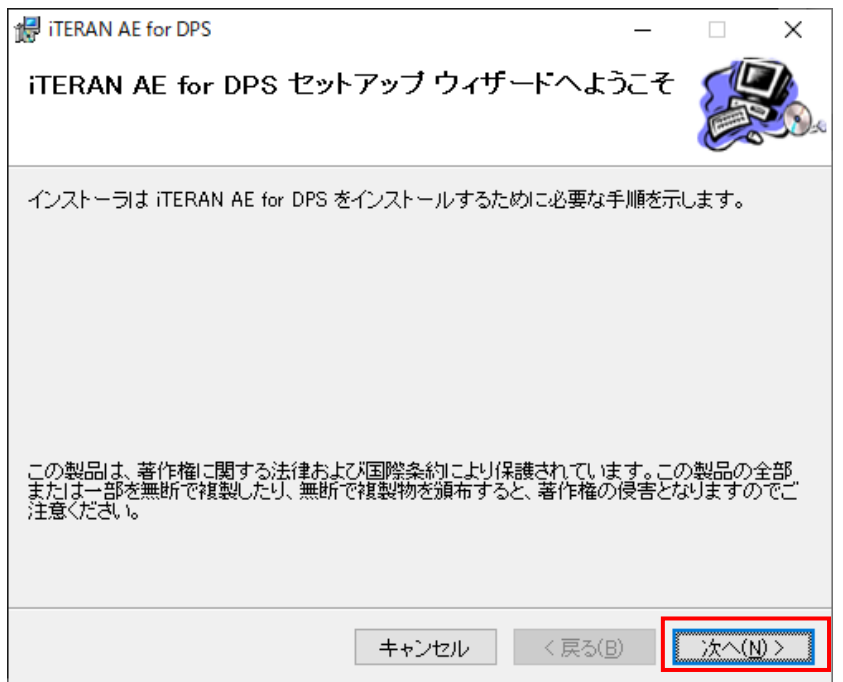

④「インストールの確認」ダイアログボックス表示

「インストールの確認」というダイアログボックスが表示されますので、「次へ (N) >」をクリック します。

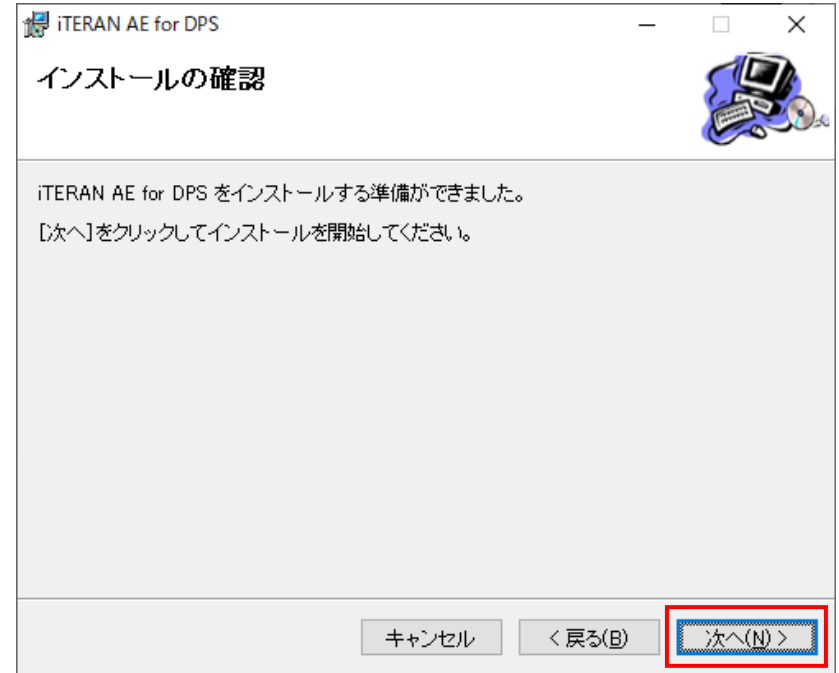

⑤「iTERAN/AE for DPS をインストールしています。」ダイアログボックス表示

「 iTERAN/AE for DPS をインストールしています。」というダイアログボックスが表示され、イン ストールを開始します。数分の間、そのままお待ちください。

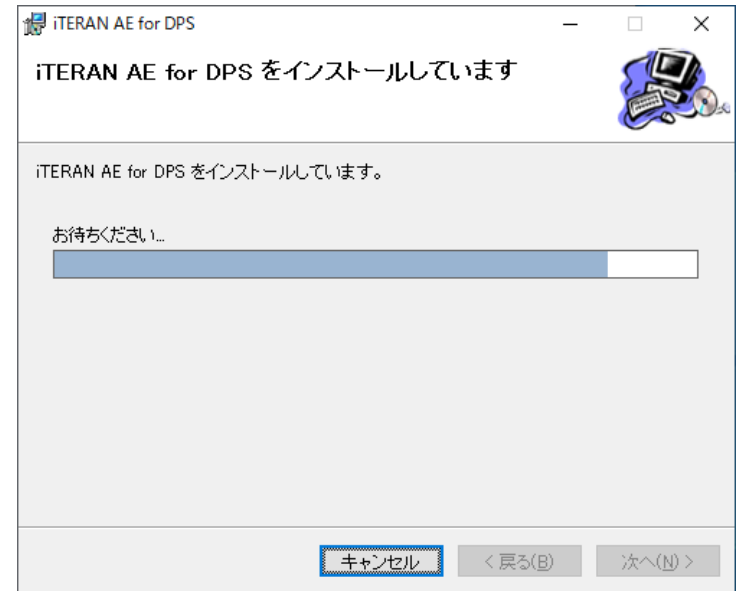

⑥「インストールが完了しました。」ダイアログボックス表示

数分経過しますと、「インストールが完了しました。」ダイアログボックスが表示されますので、 「閉じる(C)」をクリックします。

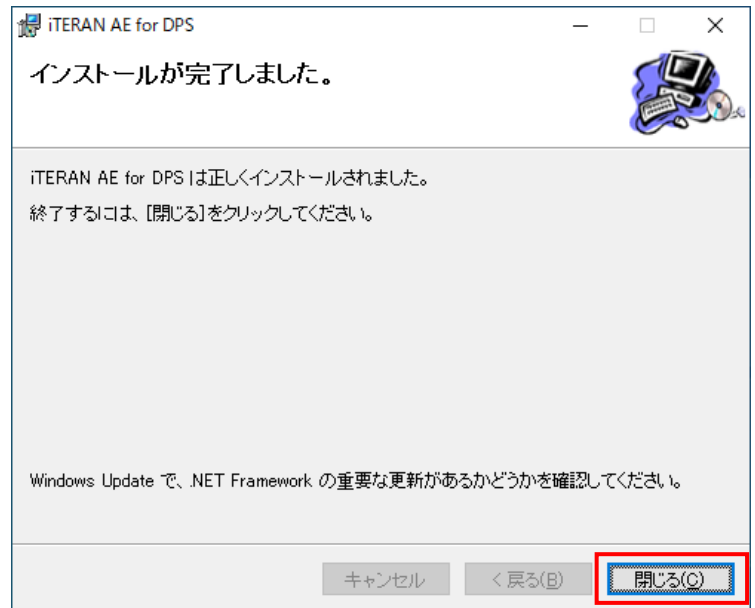

# <span id="page-15-0"></span>3.4 インストール終了

① 3.1.~3.3.までの操作を実施後に、Windows の再起動を実行します。

<span id="page-15-1"></span>②再起動後、「3.5 フォルダ権限の設定内容変更」を行う為に再度、管理者権限を持つユーザでログ インしてください。

#### 3.5 フォルダ権限の設定内容変更

iTERAN をご利用になる操作者が一般権限(Users)で当該システムを使用できるようする為に、対 象フォルダにフルコントロール権限を与える必要があります。

※通常ログインユーザに管理者権限が有る場合は、下記作業は必要ありません。

ユーザの権限につきましては、自社の情報システム担当者様にお尋ねください。

※対象のフォルダは以下のフォルダです。

「C:\ITERAN\_DPS」フォルダ

① 「スタート」ボタンで右クリック → 表示されたメニューの「エクスプローラ」をクリッ クします。

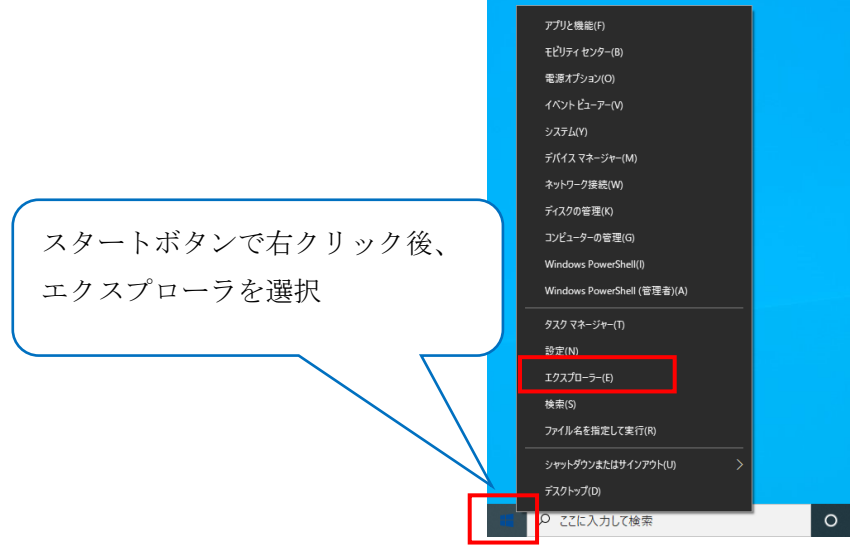

② 「C:\ITERAN\_DPS」フォルダを選択し、右クリックから「プロパティ」を選択します。

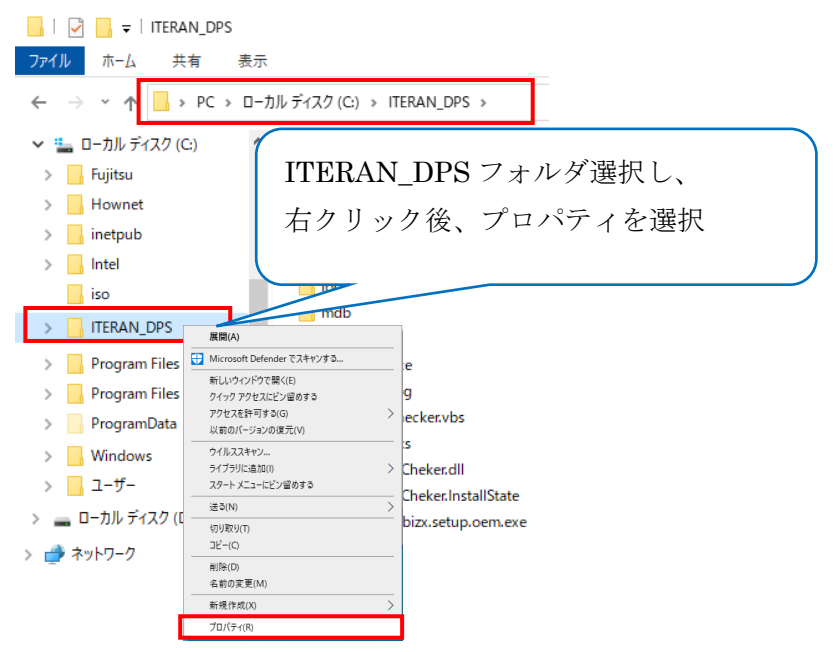

③ ITERAN\_DPS フォルダの「プロパティ」画面にて、「変更」ボタンをクリックします。

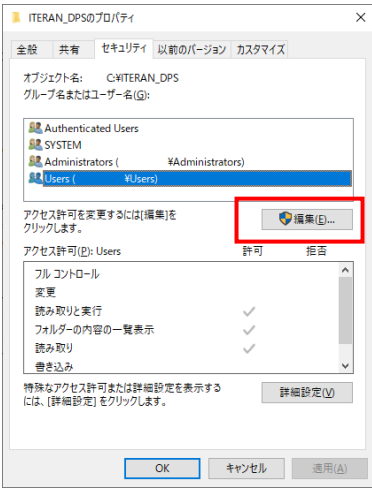

④ ITERAN\_DPS フォルダの「アクセス許可」画面にて、業務でご利用になるユーザまたは、業 務でご利用になるグループ名を選択し、「フルコントロール」箇所の「許可」チェックボッ クスをクリックします。

下記画面例では、Users グループを選択しています。

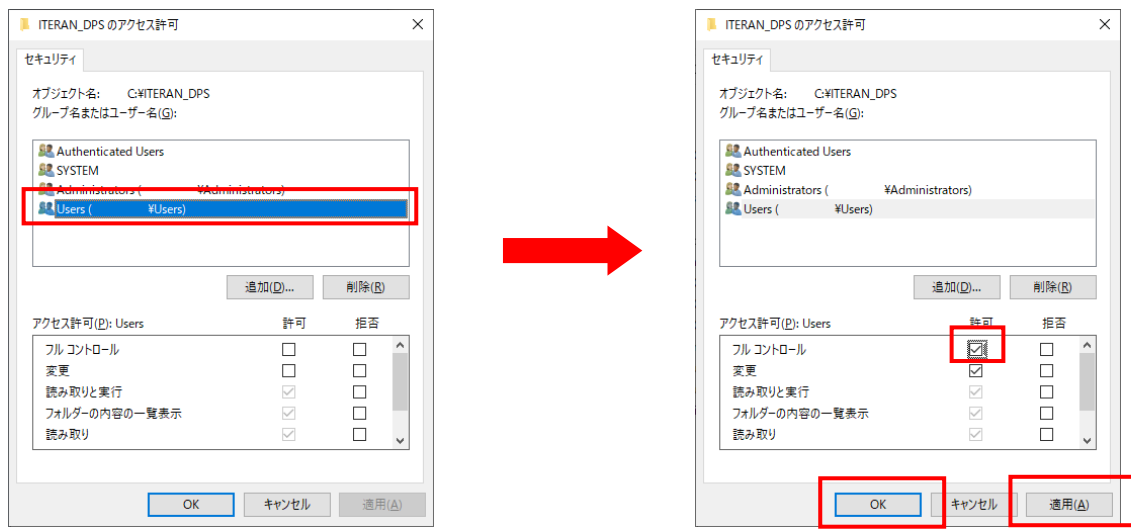

⑤ 「適用」ボタンをクリックします。

⑥ 「OK」ボタンをクリックします。

以上で、フォルダ権限設定変更は終了となります。

PCを再起動後、業務でご利用になるユーザでログインしてください。

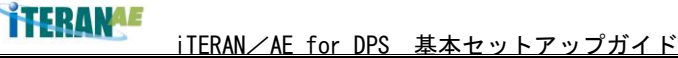

#### <span id="page-18-0"></span>3.6 起動確認

①デスクトップアイコンより iTERAN/AE をダブルクリックし、iTERAN/AE 起動します。

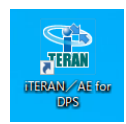

※アイコンが存在しない場合の起動方法について

デスクトップにアイコンが存在しない場合は、「スタート」→「iTERAN/AE」→「iTERAN/AE for DPS」 をクリックしてください。

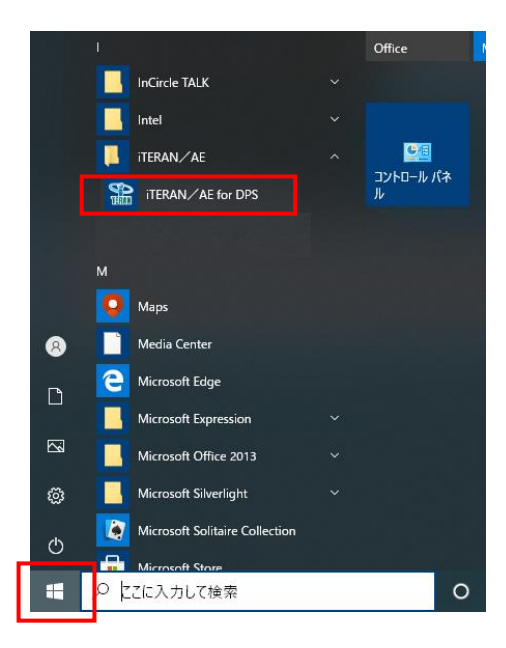

②iTERAN/AE が起動し、エラー画面が発生せず、以下の画面が表示されれば、インストールは正常 に完了しています。

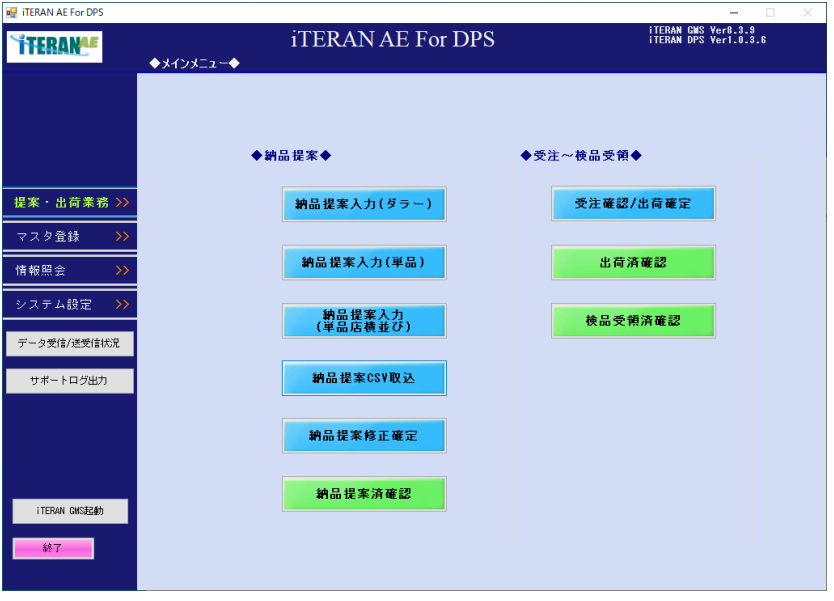

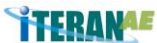

iTERAN/AE for DPS 基本セットアップガイド

※アイコン作成方法について

- デスクトップにアイコンが存在しない場合は、下記方法にてアイコン作成を行ってください。
- 1)「スタート」→「iTERAN/AE」→「iTERAN/AE for DPS」をデスクトップにドラッグ&ドロップ して下さい。

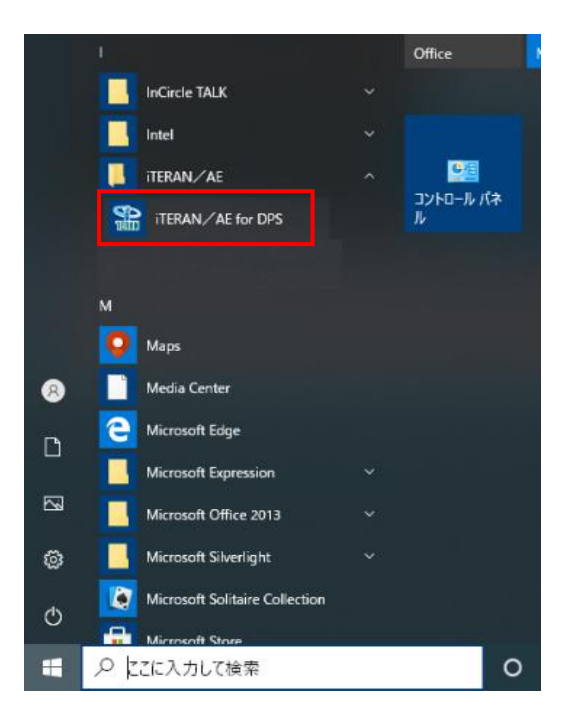

2)デスクトップにアイコンが作成されます。

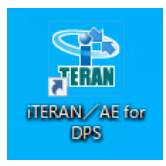

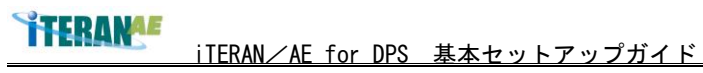

#### <span id="page-20-0"></span>4. 初期設定手順

「iTERAN/AE 基本システム(本体)セットアップ手順」の作業が全て完了しましたら、iTERAN/AE を 利用するための初期設定を行います。

なお、この初期設定を行わないと、パッケージの各業務機能を行うことができませんので、必ず設定 してください。

各項目の設定の詳細については、別紙「iTERAN/AE 操作マニュアル」をご覧ください。

#### <span id="page-20-1"></span>4.1 初期設定メニュー表示

①iTERAN/AEを起動し、業務メニューから「システム設定」をクリックします。

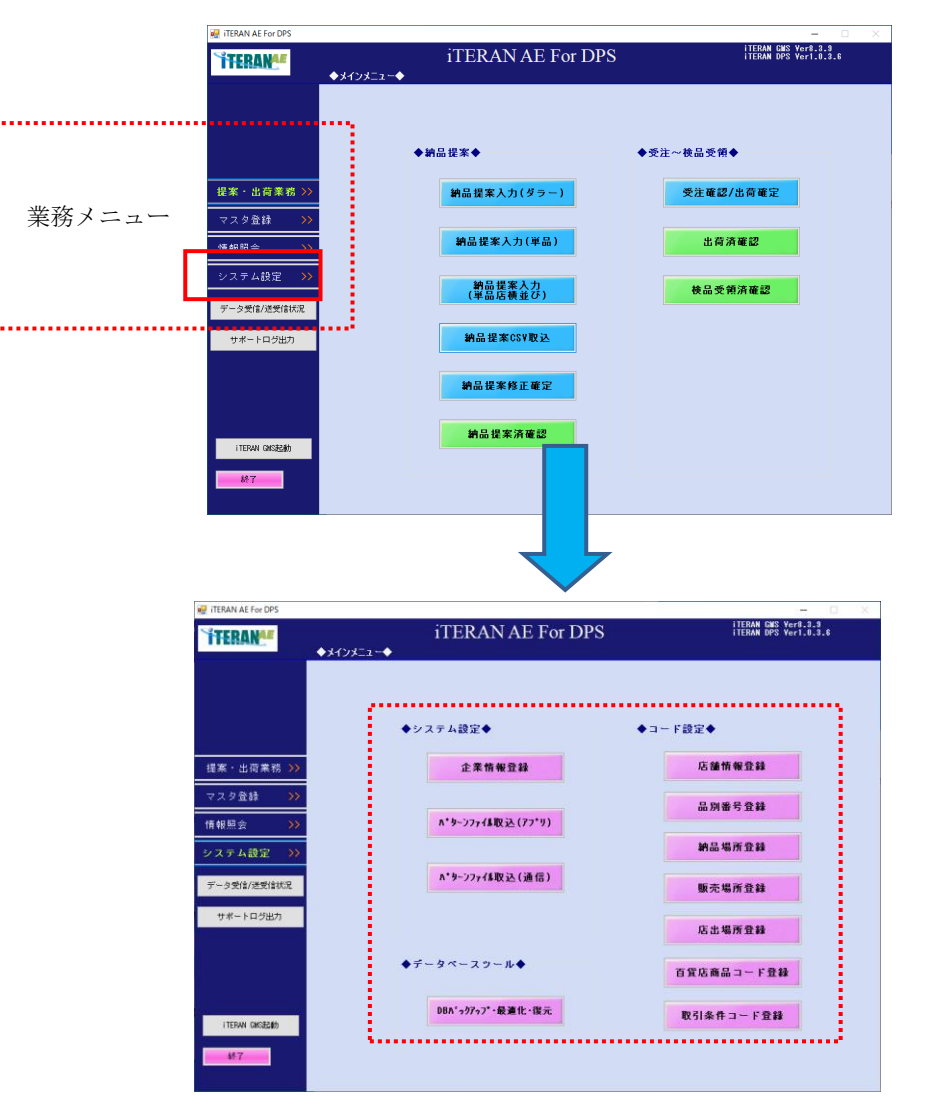

②「システム設定」を開いたら、4.2~4.9の順番で初期設定を行います。 ※各項目名に(必須)と書かれたものは、必須項目であり、必ず設定する必要があります。 それ以外の項目については、百貨店の運用に合わせて設定してください。

# **TTERANAE**

iTERAN/AE for DPS 基本セットアップガイド

#### <span id="page-21-0"></span>4.2 パターンファイル取込/アプリ(必須)

百貨店で使用されている「各種コードの桁数」や「店舗情報」などが収められたパターンファイル (アプリ)を取り込む画面です。 {詳しくは、操作マニュアル 5-2 パターンファイル取込(ア プリ) を参照}

メインメニュー左側「システム設定」ボタンをクリックし、「パターンファイル取込(アプリ)」ボタ ンをクリックします。「パターンファイル取込(アプリ)」画面が表示されます。

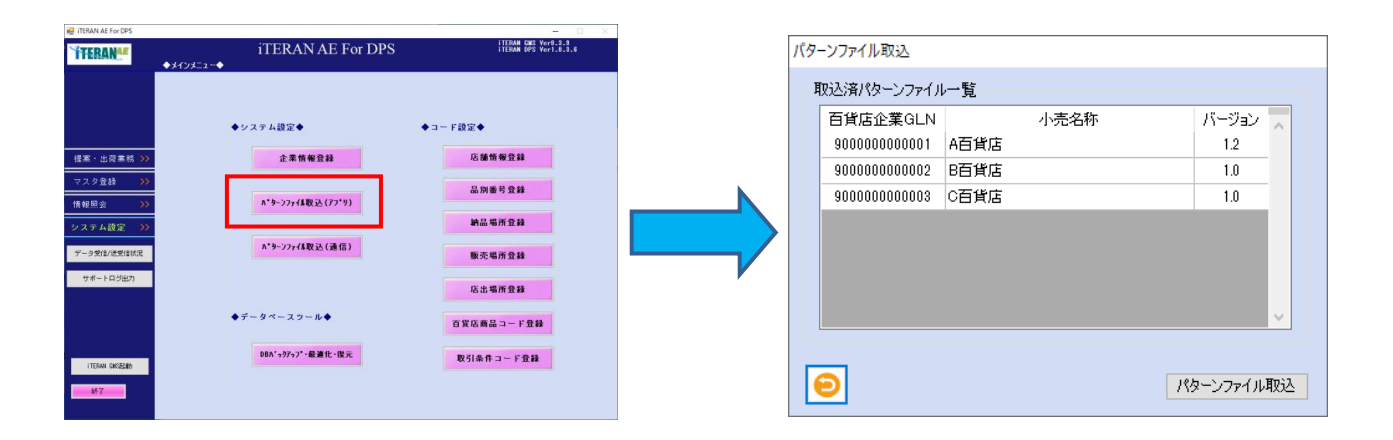

# <span id="page-21-1"></span>4.3 パターンファイル取込/通信(必須)

百貨店の「通信接続先情報」を取込み画面です。

「パターンファイル(通信)」を取り込む事により、百貨店(または、通信相手先)との通信が可 能となります。{詳しくは、操作マニュアル 5-3 パターンファイル取込(通信)を参照}

メインメニュー左側「システム設定」ボタンをクリックし、「パターンファイル取込(通信)」ボタン をクリックします。「パターンファイル取込(通信)」画面が表示されます。

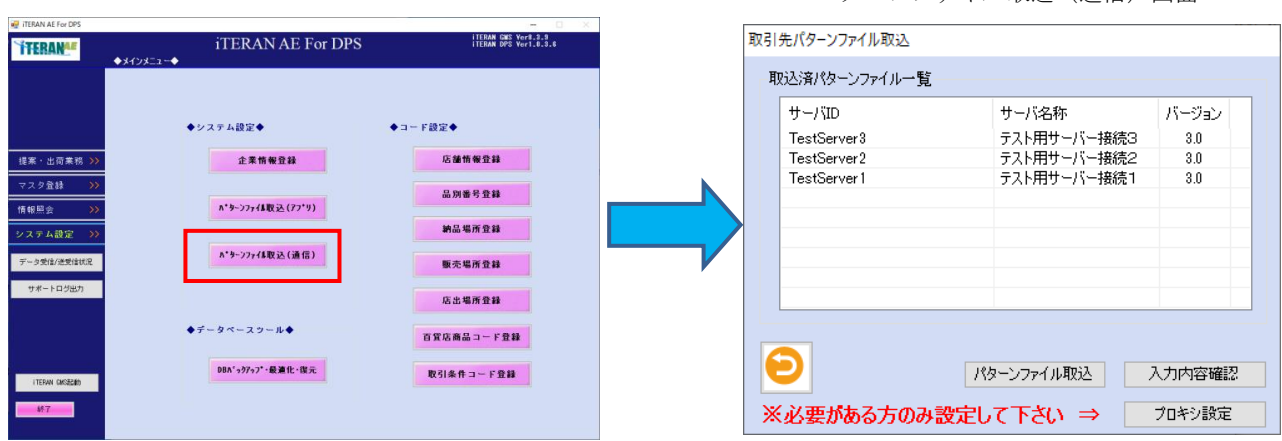

パターンファイル取込(通信)画面

パターンファイル取込(アプリ)画面

**TTERANAE** 

iTERAN/AE for DPS 基本セットアップガイド

<span id="page-22-0"></span>4.4 企業情報登録(必須)

お取引先様の「企業情報」や「データの保存期間」、「複写式伝票印字用プリンター」などを設定する 画面です。百貨店によりお取引先様で複写式伝票を印字する必要がある場合は、本画面で必ず設定 してください。{詳しくは、操作マニュアル 5-1 企業情報登録を参照}

メインメニュー左側「システム設定」ボタンをクリックし、「企業情報登録」ボタンをクリックしま す。「企業別情報登録」画面が表示されます。

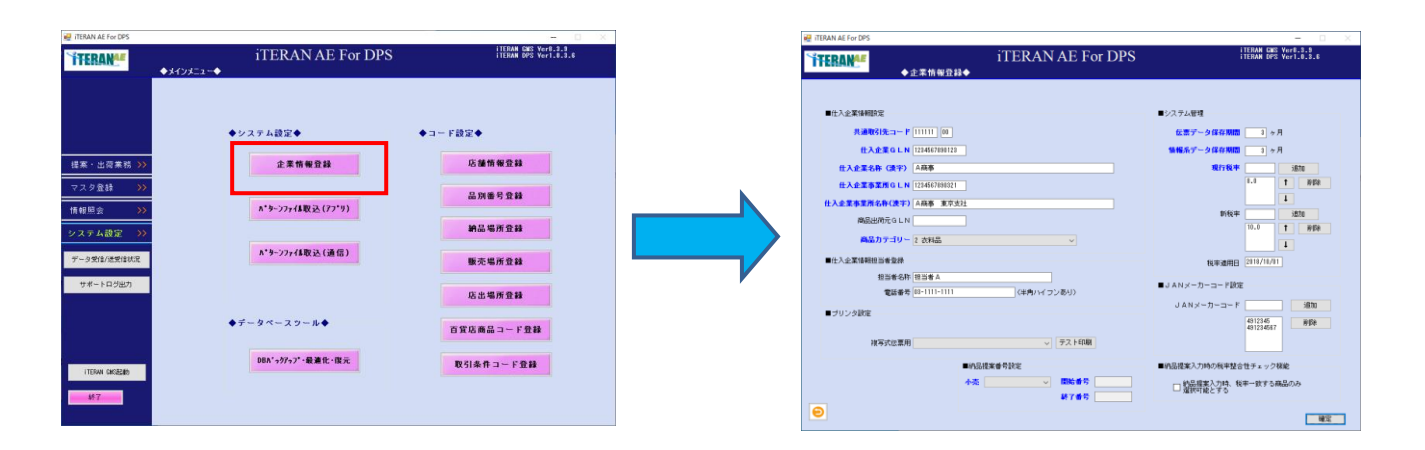

# <span id="page-22-1"></span>4.5 店舗情報登録(任意)

百貨店の「店舗情報」を設定する画面です。 必要に応じて店舗情報の追加/修正/削除を行うことができます。{詳しくは、操作マニュアル 5-4 店舗情報登録を参照}

メインメニュー左側「システム設定」ボタンをクリックし、「店舗情報登録」ボタンをクリックしま す。「店舗情報登録」画面が表示されます。

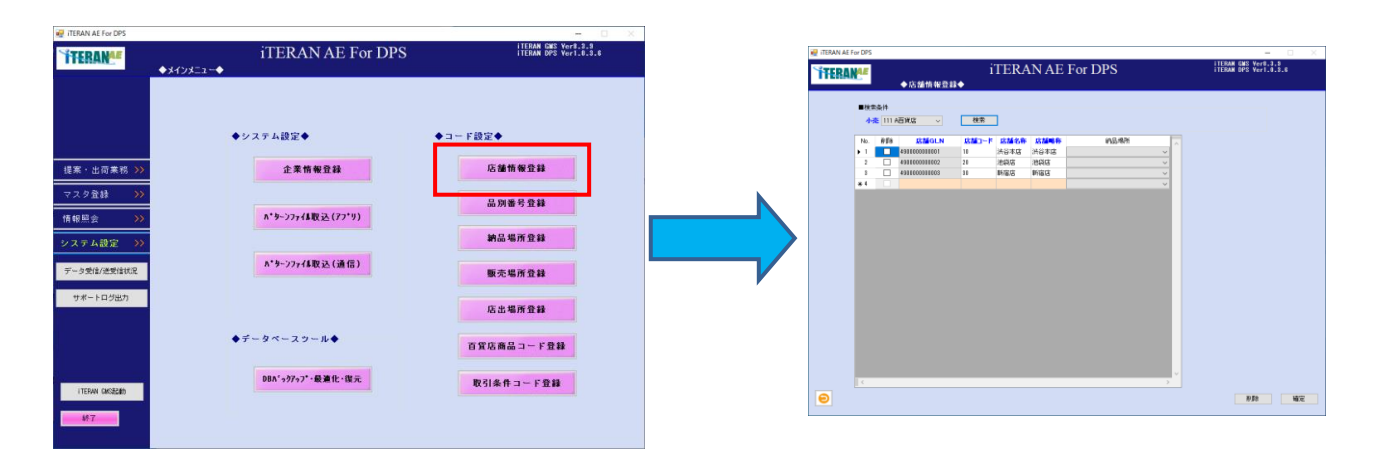

# <span id="page-23-0"></span>**THERANAE**

iTERAN/AE for DPS 基本セットアップガイド

#### 4.6 品別番号登録(必須)

百貨店の「品別番号」を登録する画面です。

取引で利用する百貨店の「品別番号」と「売場名称」を登録します。{詳しくは、操作マニュアル 5-5品別番号登録を参照}

メインメニュー左側「システム設定」ボタンをクリックし、「品別番号登録」ボタンをクリックしま す。「品別番号登録」画面が表示されます。

品別番号登録画面

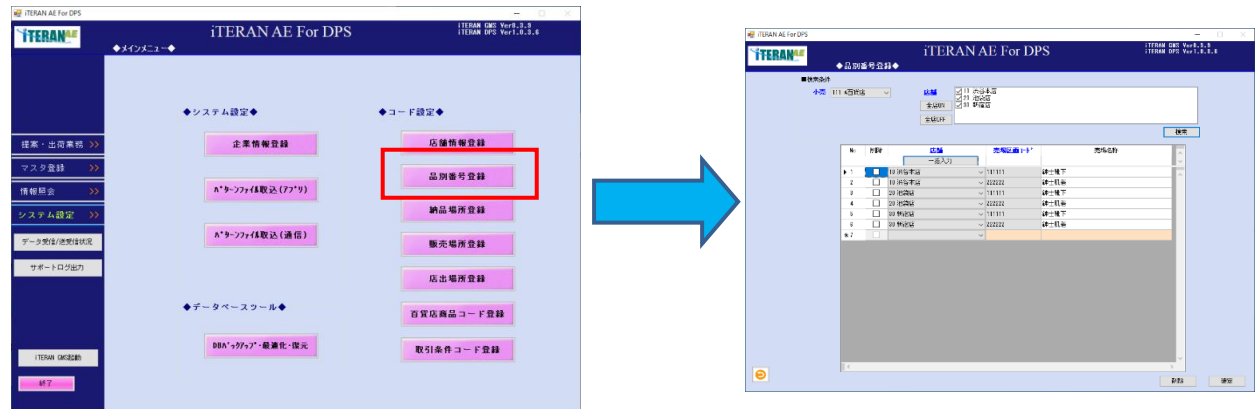

#### <span id="page-23-1"></span>4.7 納品場所登録(必須)

取引で利用する「納品代行業者」を登録する画面です。 百貨店との取引で利用する納品代行業者を登録します。{詳しくは、操作マニュアル 5-6納品場所 登録を参照}

メインメニュー左側「システム設定」ボタンをクリックし、「納品場所登録」ボタンをクリックしま す。「納品場所登録」画面が表示されます。

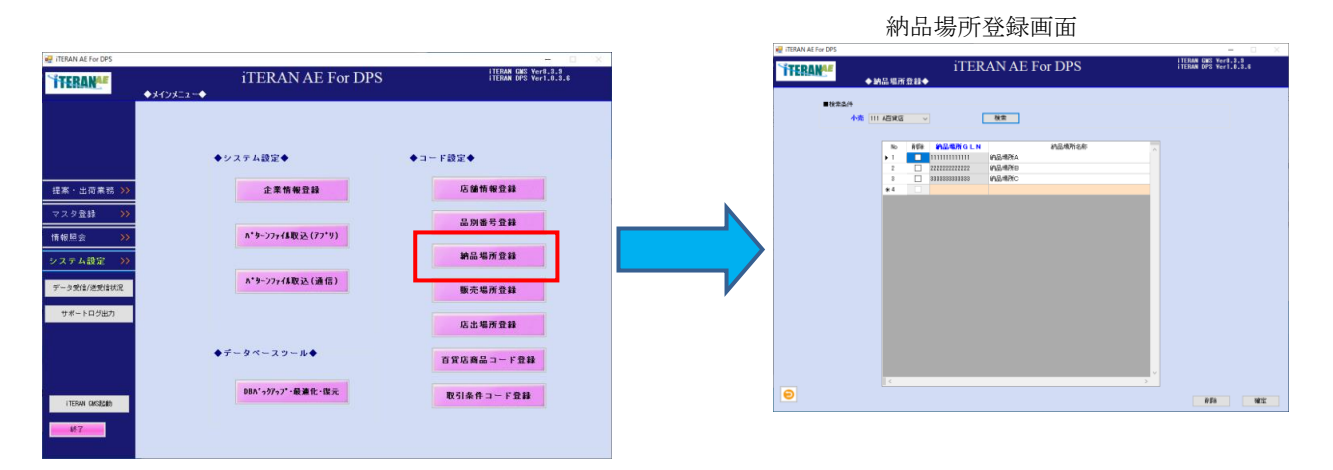

**TTERANAE** 

iTERAN/AE for DPS 基本セットアップガイド

#### <span id="page-24-0"></span>4.8 販売場所登録(任意)

百貨店の「販売場所コード」を登録する画面です。 取り込まれたパターンファイルにより、利用できない場合があります。{詳しくは、操作マニュア ル 5-7販売場所登録を参照}

メインメニュー左側「システム設定」ボタンをクリックし、「販売場所登録」ボタンをクリックしま す。「販売場所登録」画面が表示されます。

販売場所登録画面

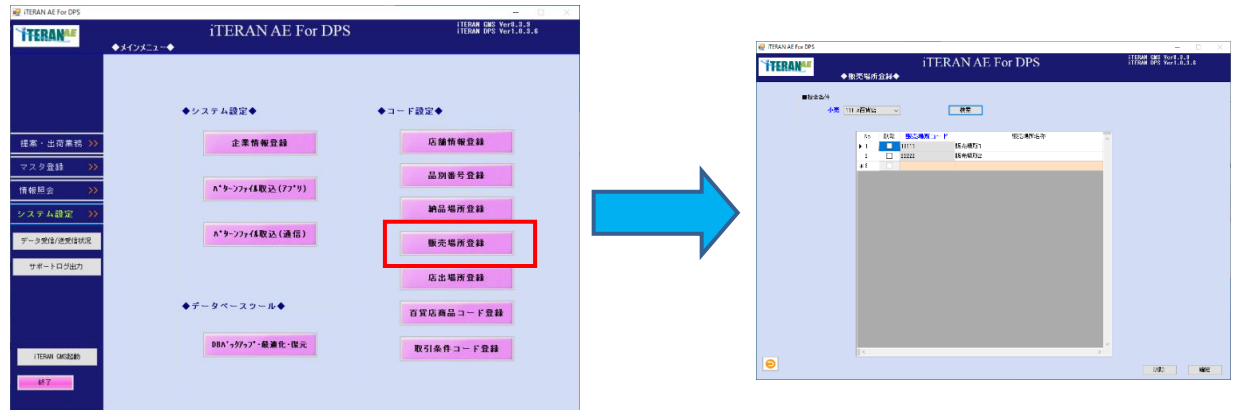

## <span id="page-24-1"></span>4.9 店出場所登録(任意)

取引百貨店の「店出場所コード」を登録する画面です。 取り込まれたパターンファイルにより、利用できない場合があります。{詳しくは、操作マニュア ル 5-8店出場所登録を参照}

メインメニュー左側「システム設定」ボタンをクリックし、「店出場所登録」ボタンをクリックしま す。「店出場所登録」画面が表示されます。

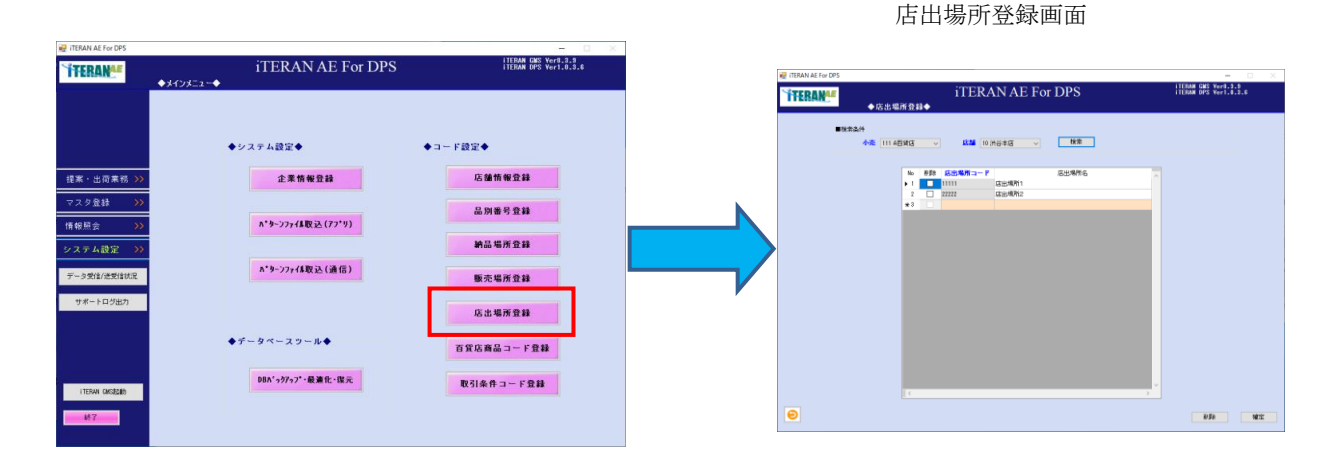

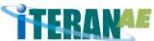

iTERAN/AE for DPS 基本セットアップガイド

#### <span id="page-25-0"></span>4.10 百貨店商品コード登録(必須)

百貨店の「百貨店商品コード」を登録する画面です。 取引する店舗と「4.6 品別番号登録」で登録した品別番号単位に百貨店商品コードを登録します。 {詳しくは、操作マニュアル 5-9百貨店商品コード登録を参照}

メインメニュー左側「システム設定」ボタンをクリックし、「百貨店商品コード登録」ボタンをクリ ックします。「百貨店商品コード登録」画面が表示されます。

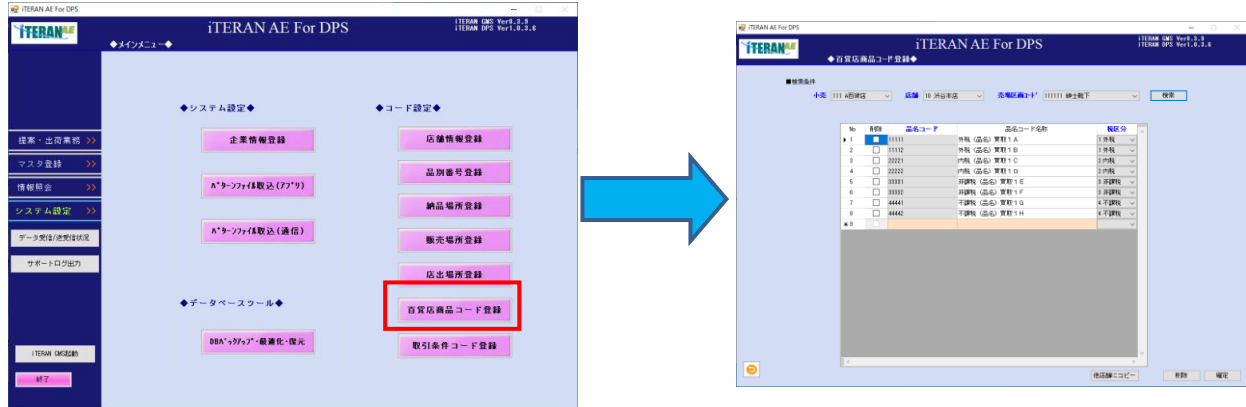

百貨店商品コード登録画面

# <span id="page-25-1"></span>4.11 取引条件コード登録(必須)

取引百貨店の「取引条件コード」を登録する画面です。 取引店舗と「4.6 品別番号登録」で登録した品別番号単位に取引条件コードを登録します。{詳し くは、操作マニュアル 5-10 取引条件コード登録を参照}

メインメニュー左側「システム設定」ボタンをクリックし、「取引条件コード登録」ボタンをクリッ クします。「取引条件コード登録」画面が表示されます。

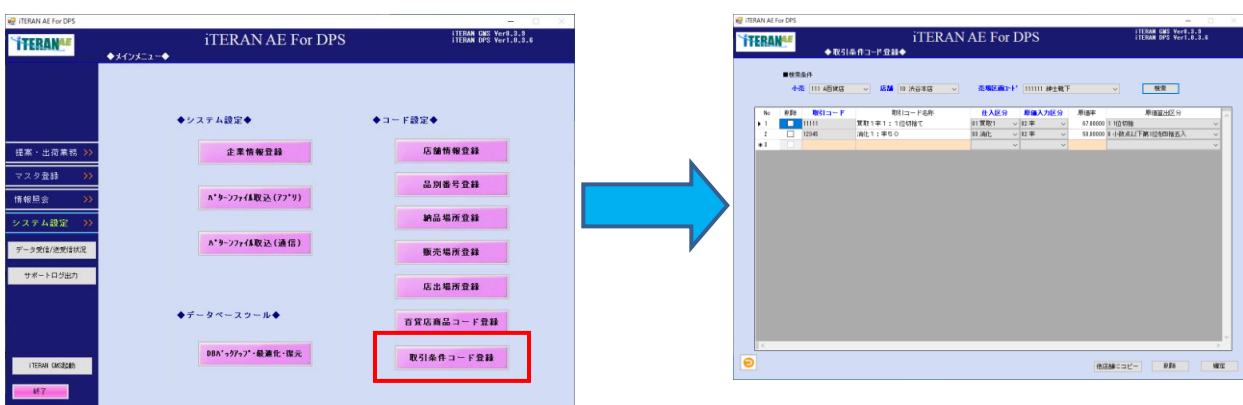

取引条件コード登録画面

**TERANAE** 

iTERAN/AE for DPS 基本セットアップガイド

<span id="page-26-0"></span>5. iTERAN/AE アンインストール

iTERAN/AE が不要になった場合に、ご利用のパソコンから iTERAN/AE を削除する方法を記載しま す。

【セットアップ作業ではありませんので、ご注意ください。】

iTERAN/AE をアンインストールする場合、以下の注意事項をご確認の上、アンインストール作業を 行ってください。

【アンインストール時の注意事項】

・iTERAN/AE 内のすべてのデータが削除されます。

【 アンインストール方法】

Windows の「コントロールパネル」の「プログラムの追加と削除」からアンインストールを 行います。

※「プログラムの追加と削除」はご利用の OS により異なりますので、ご注意ください。

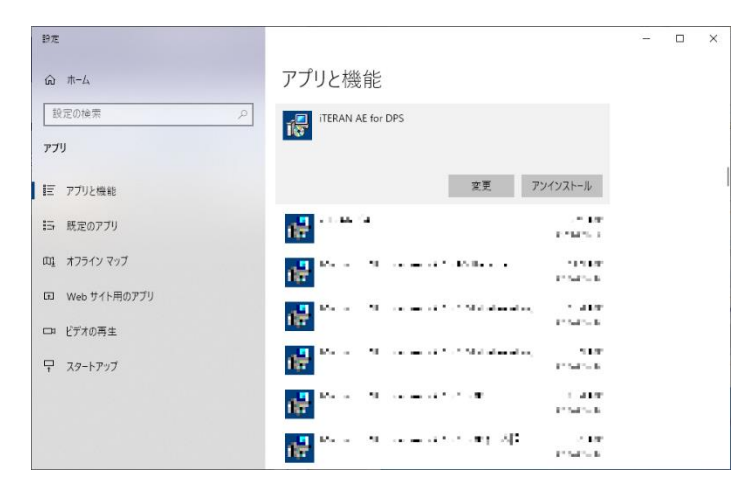

① iTERAN/AE for DPS を選択し、「アンインストール」ボタンをクリックします。

② 以下の確認メッセージが表示されますので、「アンインストール」をクリックします。

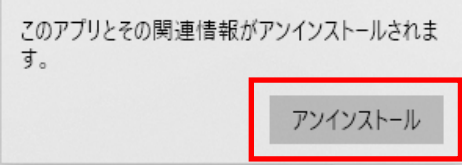

③ iTERAN/AE for DPS が削除されました。

# **iTERANAE** iTERAN/AE for DPS 基本セットアップガイト

#### <span id="page-27-0"></span>6. iTERAN/AE セットアップ Q&A

- Q. インストール中にエラーが発生しました。どうしたらよいですか?
- A. エラー内容をご確認の上、サポート窓口までご連絡ください。 ※問合せ先は別紙「iTERAN/AE サポート窓口」を参照ください。
- Q. 基本システム (iTERAN/AE 本体) のインストールは完了しましたが、その後どうしたらよいですか? A.本書の「4.初期設定手順」をご覧の上、設定を行ってください。
- Q. iTERAN/AE が不要になりました。どうしたらよいですか?
- A. 本書の【5.iTERAN/AE アンインストール」をご覧の上、アンインストールをしてください。
- Q. インストール中に画面が動かなくなりました。1時間以上も止まっています。どうしたらよいですか?
- A. 原因は様々であり、特定するのが難しいですが、以下を実行してください。
- □一時的な障害の可能性があるので、パソコンを再起動してみてください。

□他のプログラムが影響している可能性があるので、他のアプリケーションを終了してください。

□ウイルスによる感染が障害の可能性があるので、ウイルスチェックを行ってください。

- Q. iTERAN/AE のインストール先をデフォルトの「C:¥ITERAN\_DPS」以外にインストールしたいのですが。
- A. 基本的にできません。やむをえない場合は、サポート窓口までご相談ください。 上記Q&Aに当てはまらない、またはその他の問題等、問題が解決できない場合は、サポート までお問合せください。 ※問合せ先は別紙「iTERAN/AE サポート窓口」を参照ください。

Q. 初期設定内、パターンファイル取込(通信)時にエラーが発生しました。

A.対象フォルダに使用しているユーザに対して、フルコントロール権限が設定されていない場合にエラーが発 生します。項目 3.4 フォルダ権限の設定内容変更項目を参照し、対象フォルダの設定内容を確認してください。

# ご注意

・ 本製品の一部または全部を弊社の書面による許可なく複写・複製することは、その形態を問わず禁じます。

・ 本製品の内容・仕様は訂正・改善のため予告なく変更することがあります。

・ Microsoft、Windows7、Windows8.1、Windows10、.NET Framework、MDAC2.6 は 米国 Microsoft Corporation の米国およびその他の国における登録商標です。

・ 記載されている会社名、製品名は各社の登録商標または商標です。

iTERAN/AE for DPS

Copyright© 富士通 Japan 株式会社 2020